# **Dell SE2419H/SE2419HX/ SE2719H/SE2719HX**

Dell Display Manager (Správce

zobrazení Dell )

Návod k použití

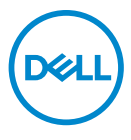

**Model monitoru: SE2419H/SE2419HX/SE2719H/SE2719HX Regulační model: SE2419Hf/SE2719Hf** 

 **POZNÁMKA: POZNÁMKA označuje důležité informace, které vám pomohou s lepším použitím vašeho počítače.** 

**© 2018 Dell Inc. nebo jeho pobočky. Všechna práva vyhrazena.** Dell, EMC a další ochranné známky jsou ochranné známky společnosti Dell Inc. nebo jejích dceřiných společností. Ostatní ochranné známky mohou být ochrannými známkami příslušných vlastníků.

2018 – 09

Rev. A01

# **Obsah**

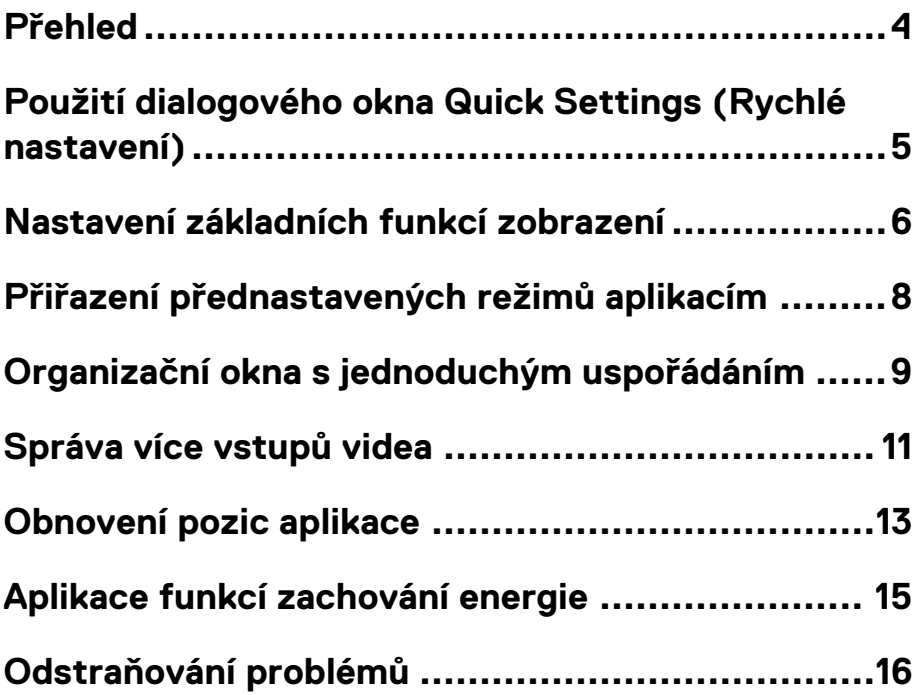

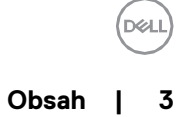

# <span id="page-3-0"></span>**Přehled**

Dell Display Manager je aplikace Microsoft Windows, která slouží ke správě monitoru nebo skupiny monitorů. Umožňuje ruční nastavení zobrazovaného obrazu, přiřazení automatických nastavení, správu energie, uspořádání oken, otáčení obrazu a další funkce na vybraných monitorech Dell. Po instalaci se aplikace Dell Display Manager spustí při každém spuštění systému a umístí jeho ikonu do oznamovacího zásobníku. Informace o monitorech připojených k systému jsou k dispozici při pohybu myši nad ikonou oznámení.

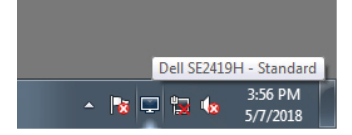

**POZNÁMKA: Dell Display Manager používá kanál DDC / CI pro komunikaci s monitorem. Ujistěte se, že v menu je povoleno používání DDC / CI.** 

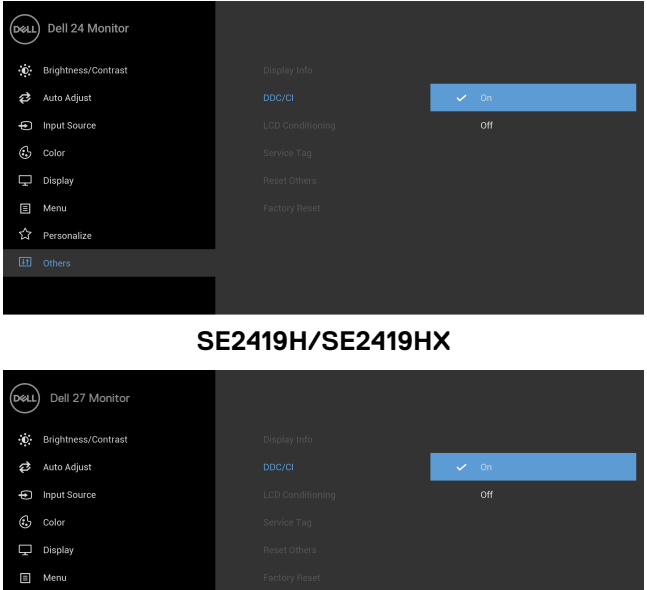

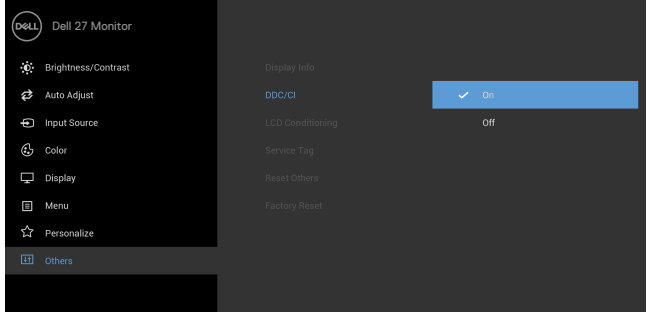

**SE2719H/SE2719HX** 

# <span id="page-4-0"></span>**Použití dialogového okna Quick Settings (Rychlé nastavení)**

Kliknutím na ikonu oznamovací lišty Dell Display Manager otevřete dialogové okno **Quick Settings (Rychlé nastavení).** Je-li k počítači připojeno více počítačů, je možné vybrat konkrétní cílový monitor pomocí nabídky. Dialogové okno **Quick Settings** (**Rychlé nastavení)** umožňuje pohodlné nastavení úrovně jasu a kontrastu monitoru. Můžete zvolit **Manual Mode** (**Ruční režim)** nebo **Auto Mode (Automatický režim)** a rozlišení obrazovky lze změnit.

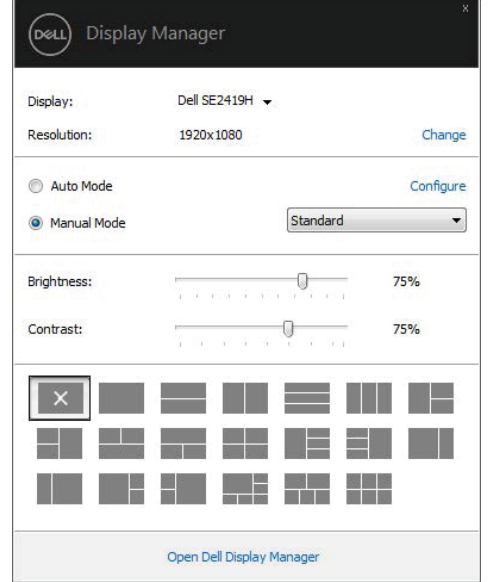

#### **SE2419H/SE2419HX/SE2719H/SE2719HX**

Dialogové okno **Quick Settings (Rychlé nastavení)** také poskytuje přístup k pokročilému uživatelskému rozhraní Dell Display Manager, které slouží k úpravě základních funkcí, konfiguraci automatického režimu a přístupu k dalším funkcím.

Хd

## <span id="page-5-0"></span>**Nastavení základních funkcí zobrazení**

Můžete vybrat **Manual Mode (Manuální režim)**, který vám umožní manuálně vybrat režim předvolby nebo vybrat **Auto Mode (Automatický režim)**, který se vztahuje na režim předvolby na základě aktivní aplikace. Zpráva na obrazovce zobrazuje aktuální režim předvoleb při každé změně. Vybraný monitor Jas a Kontrast lze také přímo nastavit z karty **Basic (Základní).**

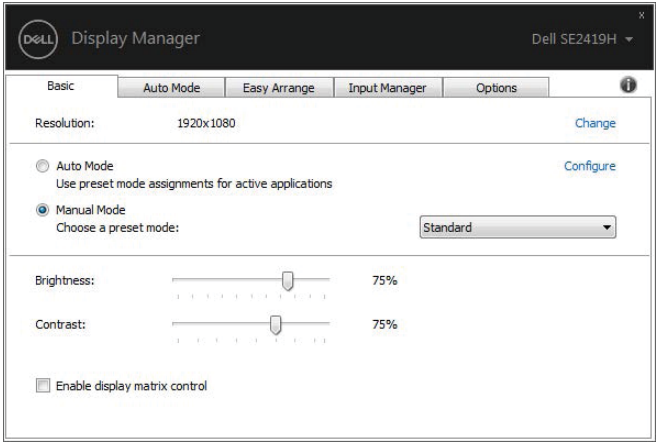

**SE2419H/SE2419HX/SE2719H/SE2719HX** 

 **POZNÁMKA: Je-li připojeno více monitorů Dell, vyberte možnost "Enable display matrix control"**(**"Povolit ovládání zobrazení matice"**)**, chcete-li použít všechny ovládací prvky pro nastavení jasu, kontrastu a barev.** 

**NSC** 

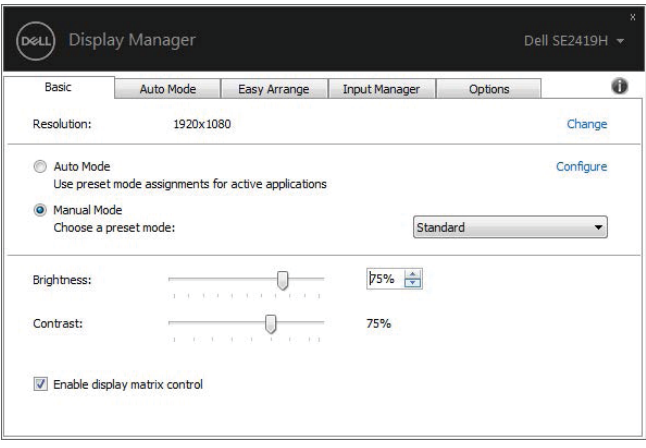

### **SE2419H/SE2419HX/SE2719H/SE2719HX**

**Nastavení základních funkcí zobrazení | 7** 

 $($ DELL $)$ 

### <span id="page-7-0"></span>**Přiřazení přednastavených režimů aplikacím**

Karta **Auto Mode (Automatický režim)** umožňuje přidružit určitý režim předvoleb se specifickou aplikací a použít ji automaticky. Je-li povolen Auto **Mode (Automatický režim)**, Dell Display Manager (Správce zobrazení Dell ) automaticky přepne na odpovídající režim předvoleb, kdykoli je aktivována přidružená aplikace. **Preset Mode (Režim předvoleb)** přiřazený konkrétní aplikaci může být na každém připojeném monitoru stejný nebo se může lišit od jednoho monitoru k druhému.

Dell Display Manager je předem nakonfigurován pro mnoho populárních aplikací. Chcete-li přidat novou aplikaci do seznamu úkolů, jednoduše přetáhněte aplikaci z pracovní plochy, z nabídky Windows Start nebo jinde a přetáhněte ji na aktuální seznam.

 **POZNÁMKA: Přiřazení předvoleného režimu pro dávkové soubory, skripty a ne-spustitelné soubory, jako jsou ZIP archivy nebo zabalené soubory, nejsou podporovány.** 

Můžete také konfigurovat režim předvoleb hry, který bude použit při každém spuštění aplikace Direct3D v režimu celé obrazovky. Chcete-li aplikaci zabránit v použití režimu, přiřaďte jej jinému režimu přednastavení.

| <b>Basic</b>                                   | <b>Auto Mode</b><br>Assign a preset mode to a specific application. To add an application, drag it to the list: | Easy Arrange |        | <b>Input Manager</b> | Options      |   |
|------------------------------------------------|----------------------------------------------------------------------------------------------------|--------------|--------|----------------------|--------------|---|
| Application                                    |                                                                                                    |              |        | Preset Mode          |              | ^ |
| (Default for desktop apps)                     |                                                                                                    |              |        | Standard             |              |   |
| (Default for fullscreen Direct3D)              |                                                                                                    |              | Game   |                      |              |   |
| <b>IE (Default for universal Windows apps)</b> |                                                                                                    |              | Warm   |                      |              |   |
| Google Chrome<br>te.                           |                                                                                                    |              | Cool   |                      | $\checkmark$ |   |
| <b>Internet Explorer</b><br>e                  |                                                                                                    |              | Custom |                      | $\checkmark$ | v |
|                                                |                                                                                                    |              |        |                      |              |   |
|                                                |                                                                                                    |              |        |                      |              |   |

**SE2419H/SE2419HX/SE2719H/SE2719HX**

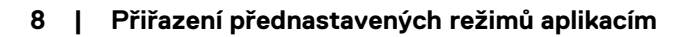

### <span id="page-8-0"></span>**Organizační okna s jednoduchým uspořádáním**

Na podporovaných monitorech Dell umožňuje panel **Easy Arrange** (**Snadné uspořádání**. ) snadné uspořádání otevřených oken v jednom z předdefinovaných rozvržení jejich přetažením do zón. Stisknutím tlačítka ">" nebo pomocí tlačítka Nahoru / Dolů najděte další rozvržení. Chcete-li vytvořit vlastní rozložení, uspořádat otevřená okna a potom klepněte na tlačítko **Save (Uložit).**

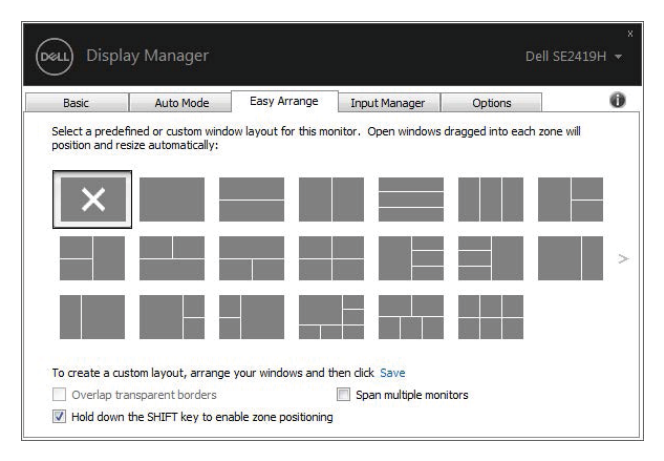

**SE2419H/SE2419HX/SE2719H/SE2719HX** 

V systému Windows 10 můžete použít různé rozvržení oken pro každou virtuální plochu.

Pokud často používáte funkci snapu systému Windows, vyberte **" Hold down the SHIFT key to enable zone positioning" ("Podržte stisknutou klávesu SHIFT, abyste povolili umístění zóny").** To dává Windows přednost před **Easy Arrange** (**Snadné uspořádání**)**.** Poté budete muset stisknout klávesu Shift, abyste mohli použít funkci **Easy Arrange** (**Snadné uspořádání**).

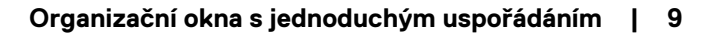

YЫ

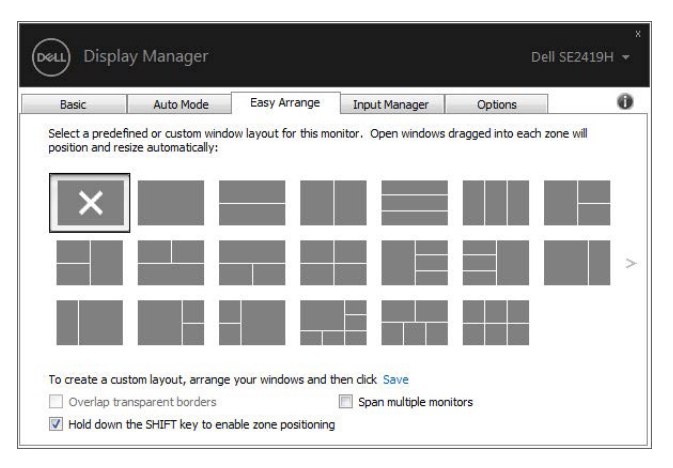

**SE2419H/SE2419HX/SE2719H/SE2719HX**

Používáte-li více monitorů v matici nebo matici, rozložení **Easy Arrange (Snadné uspořádání)** může být aplikováno napříč všemi monitory jako jedna pracovní plocha. Chcete-li povolit tuto funkci, zvolte možnost **Span multiple Monitors (Rozšířit několik monitorů)**. Musíte správně zarovnat monitory a efektivně je používat.

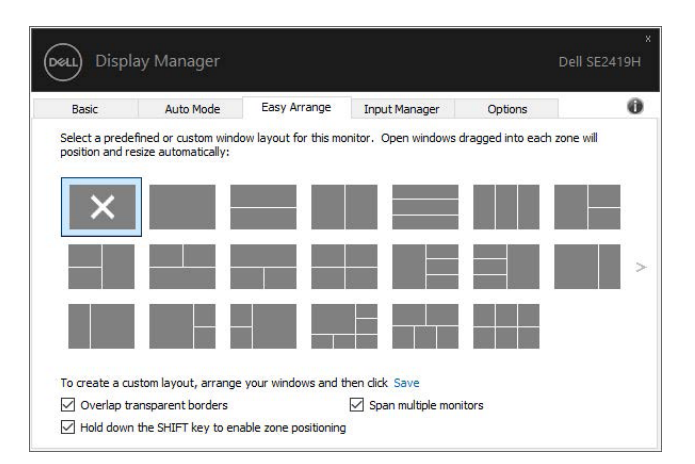

### **SE2419H/SE2419HX/SE2719H/SE2719HX**

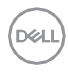

# <span id="page-10-0"></span>**Správa více vstupů videa**

Záložka **Input Manager (Správce vstupů)** poskytuje pohodlné způsoby, jak spravovat více vstupů videa připojených k monitoru Dell. Umožňuje snadné přepínání mezi vstupy při práci s více počítači.

Zobrazí se všechny vstupní porty videa na monitoru. Každému vstupu můžete zadat libovolný název. Uložte změny po úpravách.

Můžete definovat klávesovou zkratku pro rychlé přepnutí na oblíbený vstup a další klávesovou zkratku pro rychlé přepínání mezi dvěma vstupy, pokud mezi nimi často pracujete.

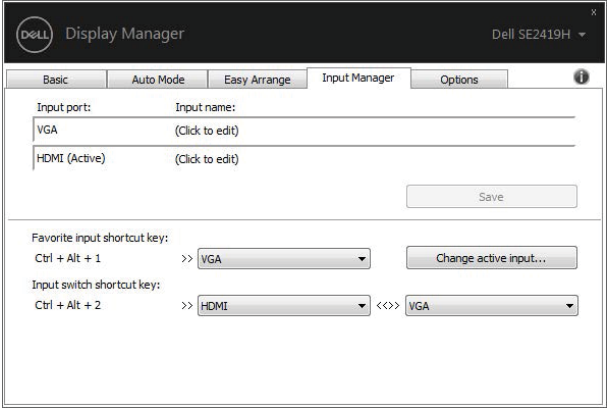

#### **SE2419H/SE2419HX/SE2719H/SE2719HX**

Rozbalovací seznam můžete použít k přepnutí na libovolný vstupní zdroj.

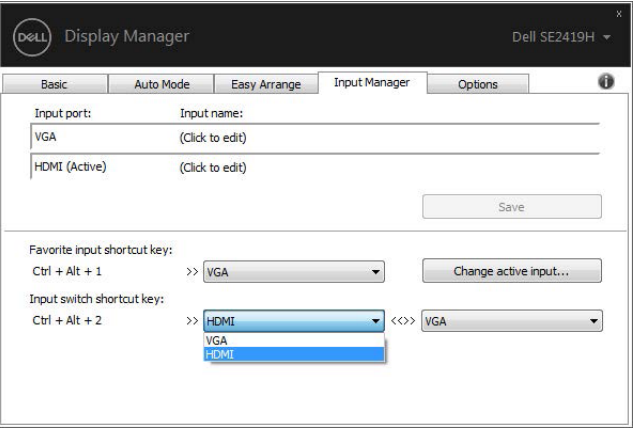

**SE2419H/SE2419HX/SE2719H/SE2719HX**

 **POZNÁMKA: DDM komunikuje s monitorem, i když monitor zobrazuje video z jiného počítače. DDM můžete nainstalovat do počítače, který často používáte, a řídit přepínání vstupů z něj. DDM můžete také nainstalovat na jiné počítače připojené k monitoru.** 

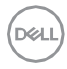

# <span id="page-12-0"></span>**Obnovení pozic aplikace**

Služba DDM vám může pomoci při obnově připojení počítače k monitorům obnovit okna aplikace do svých pozic. Tuto funkci můžete rychle přistupovat klepnutím pravým tlačítkem myši na ikonu DDM na oznamovací liště.

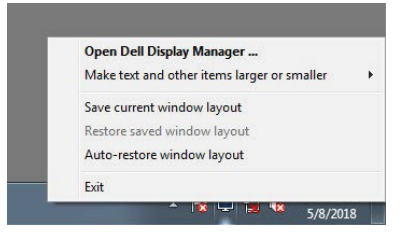

Pokud vyberete **"Auto-restore window layout (Rozvržení okna automatického obnovení)**", budou pozice vašich aplikací sledována a pamatována pomocí DDM. DDM automaticky přenese okna aplikace do svých původních pozic při opětovném připojení počítače k monitoru (monitorům).

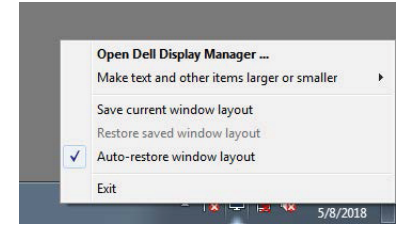

Chcete-li se vrátit k oblíbeným rozvržením po přesunutí oken aplikací, můžete nejprve uložit **"Save current window layout (Uložit aktuální rozvržení okna)"** a později **"Restore saved window layout (Obnovit uložené rozložení okna)".**

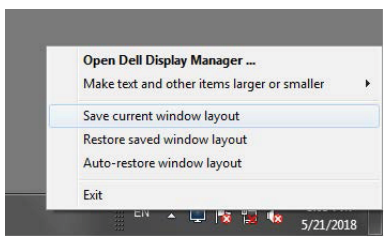

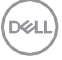

Můžete používat monitory s různými modely nebo rozlišeními v každodenní rutině a můžete použít různé rozvržení oken. DDM dokáže poznat monitor, který jste znovu připojili, a obnovit pozici aplikace podle toho.

V případě, že potřebujete vyměnit monitor v konfiguraci matice monitoru, můžete před výměnou uložit rozložení okna a obnovit rozvržení po instalaci nového monitoru.

**POZNÁMKA: Měli byste udržovat běžící aplikace, abyste mohli využít této funkce. Aplikace DDM nespustí aplikace.**

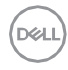

# <span id="page-14-0"></span>**Aplikace funkcí zachování energie**

Na podporovaných modelech Dell je k dispozici záložka **Options (Možnosti),** která nabízí možnosti úspory energie PowerNap. Můžete nastavit jas monitoru na minimální úroveň nebo umístit monitor do režimu spánku, když je aktivován spořič obrazovky.

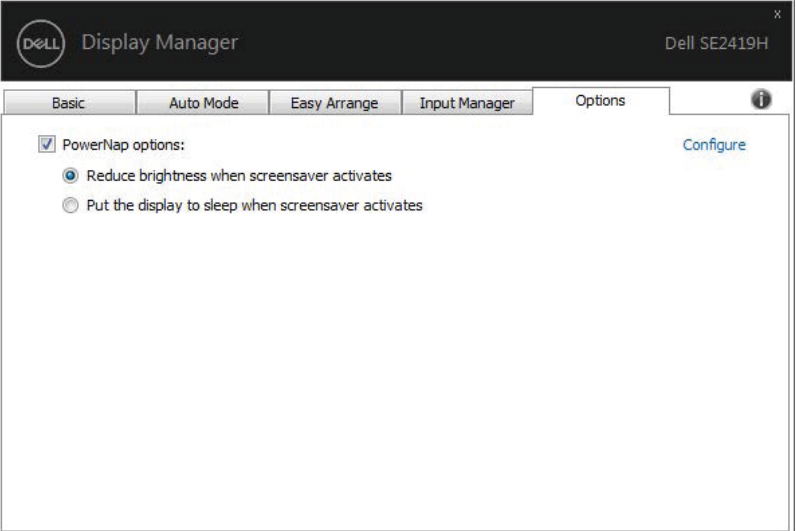

**SE2419H/SE2419HX/SE2719H/SE2719HX**

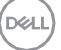

# <span id="page-15-0"></span>**Odstraňování problémů**

Pokud monitor DDM nepracuje s monitorem, zobrazí se v oznamovací liště ikona DDM níže.

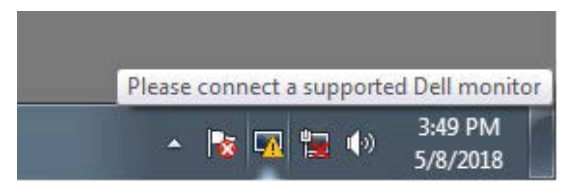

Klikněte na ikonu, **DDM** zobrazí podrobnější chybovou zprávu.

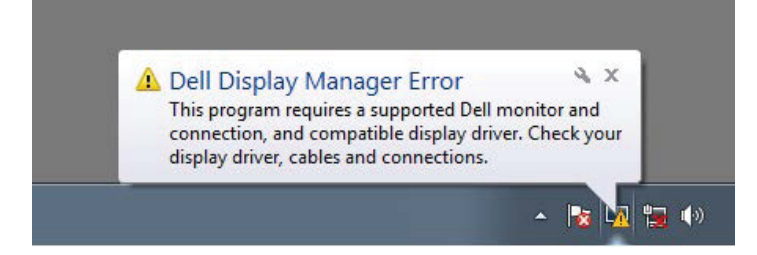

Upozorňujeme, že služba DDM pracuje pouze s monitory značky Dell. Pokud používáte monitory od jiných výrobců, DDM je nepodporuje.

Pokud služba DDM nedokáže rozpoznat a / nebo komunikovat s podporovaným monitorem Dell, proveďte níže uvedené kroky k odstraňování problémů:

- **1.** Ujistěte se, že video kabel je správně připojen mezi monitorem a počítačem. Ujistěte se, že konektory jsou pevně zasunuty do správné polohy.
- **2.** Zkontrolujte monitor OSD a zajistěte, aby byl zapnutý režim DDC / CI.
- 3. Ujistěte se, že máte správný ovladač grafické karty od dodavatele (Intel, AMD, NVIDIA atd.). Grafický ovladač je často příčinou selhání DDM.
- **4.** Odstraňte všechny dokovací stanice, prodlužovače kabelů a konvertory mezi monitorem a grafickým portem. Některé levné rozšiřovače, huby nebo konvertory nemusí správně podporovat DDC / CI a mohou selhat DDM. Aktualizujte ovladač takového zařízení, pokud je k dispozici nejnovější verze.
- **5.** Počítač restartujte.

### Funkce DDM nemusí pracovat s níže uvedenými monitory:

- Modely monitorů Dell, které byly dodány dříve než v roce 2013, a série D monitorů společnosti Dell. Více informací viz www.dell.com/support/monitors.
- Herní monitory používající technologii G-sync založenou na technologii Nvidia
- Virtuální a bezdrátové displeje nepodporují DDC / CI
- U některých starších monitorů DP 1.2 , může být nutné zakázat MST / DP 1.2 pomocí OSD monitoru

Je-li váš počítač připojen k Internetu, budete vyzváni k upgrade na novou verzi DDM, pokud je k dispozici. Doporučuje se stáhnout a nainstalovat nejnovější aplikaci DDM.

Můžete také zkontrolovat novou verzi klepnutím pravým tlačítkem myši na ikonu DDM, zatímco stisknete a podržíte klávesu "shift".

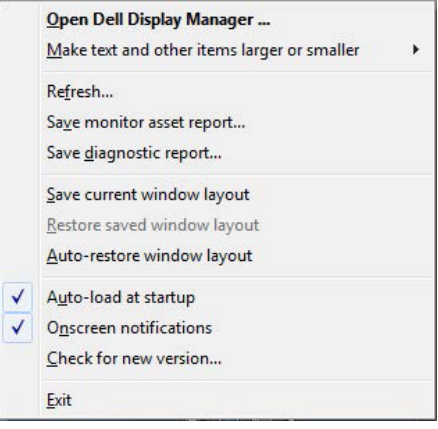

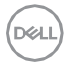